# **I R-Manual**

#### **1 R und R-Studio installieren**

- 1.1 R Download
- 1.2 R-Studio Download
- 1.3 YouTube Video

# **2 Der Aufbau von R-Studio 4 Datenanalyse**

- 
- 
- 

# **3 Erste Schritte 5 Graphiken**

- 3.1 Operationen und Funktionen 5.1 Punkt- und Liniendiagramm
- 
- 3.3 Daten importieren

# Studio

1

- 2.1 Benutzeroberfläche 4.1 Deskriptive Statistik
- 2.2 Voreinstellungen 4.2 Neue Variablen erstellen
- 2.3 Packages installieren 4.3 Beobachtungen sortieren und filtern

- 
- 3.2 Variablen definieren 5.2 Säulen-/Balkendiagramm

# **1 R und R-Studio installieren**

#### **1.1 R Download**

- $\rightarrow$  [www.r-project.org](http://www.r-project.org/)  $\rightarrow$  Download: CRAN
- Unter "Germany" eine Domain zum Download auswählen (egal welche)
- Download für Windows/Mac/Linux auswählen
- Auf , install R for the first time" klicken

Download **CRAN** R Project About R Logo Contributors What's New? **Reporting Bugs** Conferences Search Get Involved: Mailing Lists Get Involved: Contributing **Developer Pages** R Blog

https://www.r-project.org

#### The R Project for Statistical Computing

#### **Getting Started**

R is a free software environment for statistical computing and graphics. It compiles and runs on a wide variety of UNIX platforms, Windows and MacOS. To download R, please choose your preferred CRAN mirror

If you have questions about R like how to download and install the software, or what the license terms are, please read our answers to frequently asked questions before you send an email

#### **News**

- . R version 4.2.0 (Vigorous Calisthenics) prerelease versions will appear starting Tuesday 2022-03-22. Final release is scheduled for Friday 2022-04-22.
- R version 4.1.3 (One Push-Up) has been released on 2022-03-10
- R version 4.0.5 (Shake and Throw) was released on 2021-03-31
- . Thanks to the organisers of useRI 2020 for a successful online conference. Recorded tutorials and talks from the conference are available on the R Consortium YouTube channel.
- You can support the R Foundation with a renewable subscription as a supporting member

R for Windows Subdirectories base Binaries for base distribution. This is what you want to install R for the first time. contrib Binaries of contributed CRAN packages (for  $R \ge 3.4$ .x). old contrib Binaries of contributed CRAN packages for outdated versions of R (for  $R \leq 3.4$ .x). Rtools Tools to build R and R packages. This is what you want to build your own packages on Windows, or to build R itself. Please do not submit binaries to CRAN. Package developers might want to contact Uwe Ligges directly in case of questions / suggestions related to Windows binaries. You may also want to read the R FAQ and R for Windows FAQ. Note: CRAN does some checks on these binaries for viruses, but cannot give guarantees. Use the normal precautions with downloaded executables.

- $\rightarrow$  Auf, Download R 4.1.3 for Windows/Mac/Linux" klicken
- $\rightarrow$  Speichern und Ausführen  $\rightarrow$  Download beginnt

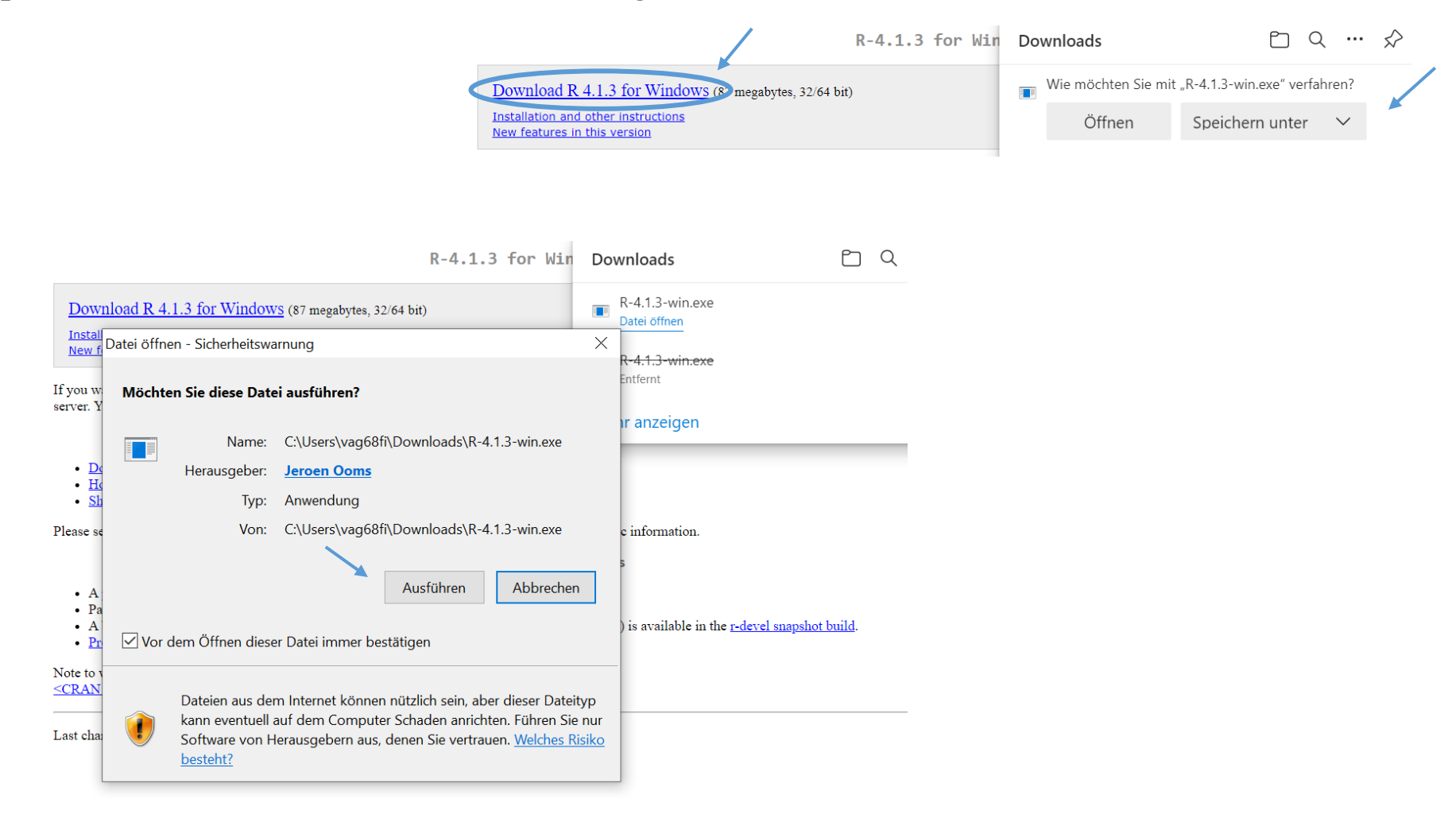

- $\rightarrow$  Nach Downloadstart erscheint ein Installationsassitent: Komponenten, die installiert werden sollen, auswählen (alle)  $\rightarrow$  weiter
- Ordner zum Speichern des Programms wählen (Vorauswahl meistens passend)  $\rightarrow$  weiter
- → Zusätzliche Aufgaben auswählen: alles optional, aber sehr hilfreiche (alle vier anklicken)

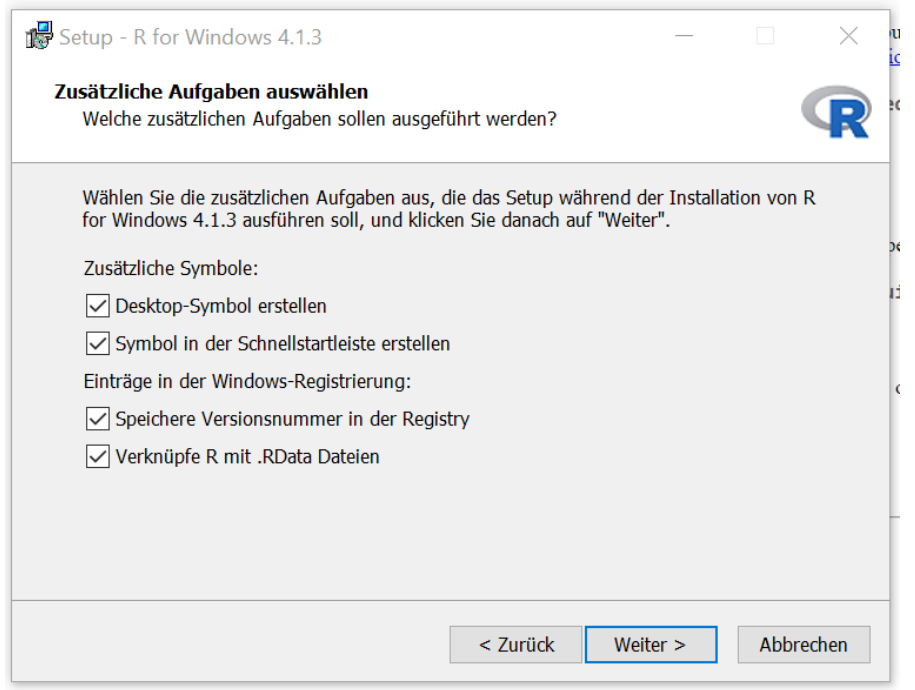

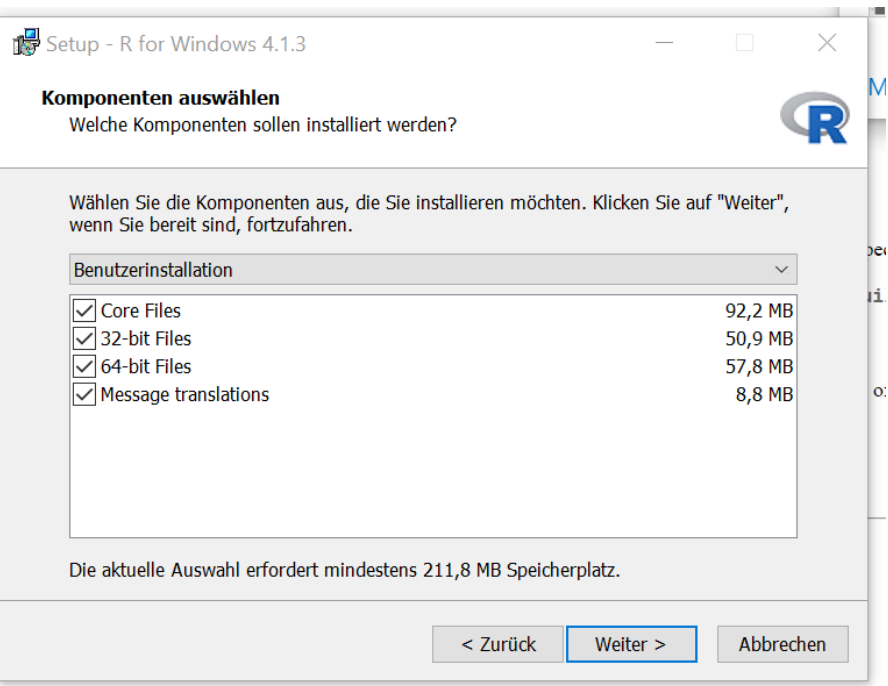

#### **1.2 R-Studio Download**

- → [www.rstudio.com/products/rstudio/](http://www.rstudio.com/products/rstudio/) → RStudio Desktop auswählen (Open-Source Edition)
- $\rightarrow$  Installation für das passende Betriebssystem auswählen und Download starten

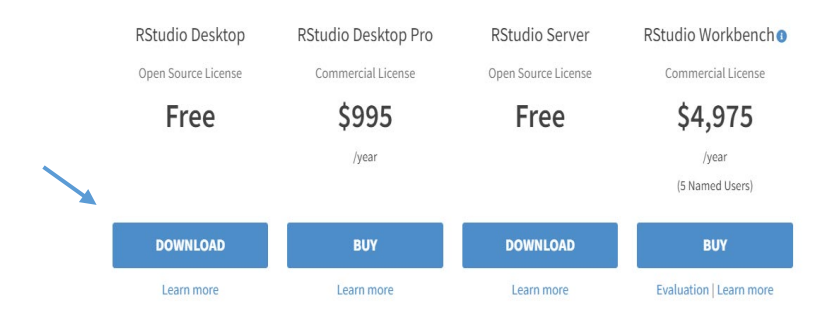

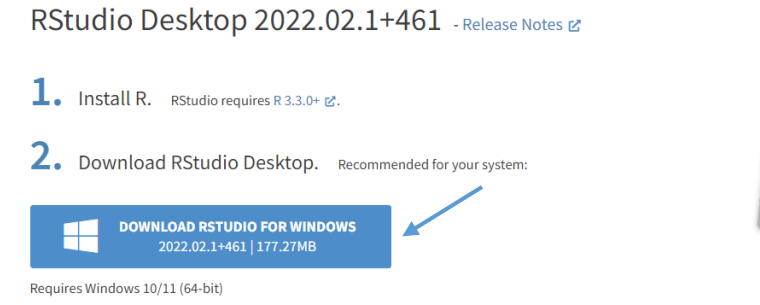

#### **All Installers**

Linux users may need to import RStudio's public code-signing key E prior to installation, depending on the operating system's security policy. RStudio requires a 64-bit operating system. If you are on a 32 bit system, you can use an older version of RStudio.

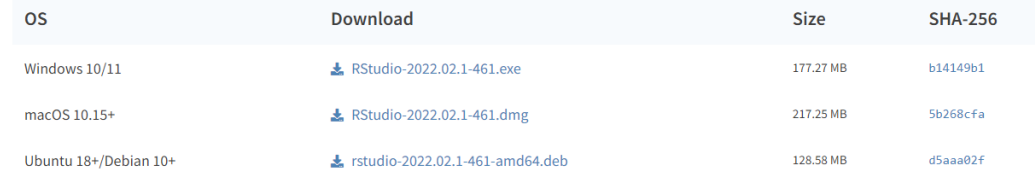

- $\rightarrow$  Speichern und Ausführen  $\rightarrow$  Download beginnt
- $\rightarrow$  Nach Downloadstart erscheint ein Installationsassitent: Startmenü-Ordner bestimmen (Vorauswahl meist passend  $\rightarrow$  auf Installieren klicken

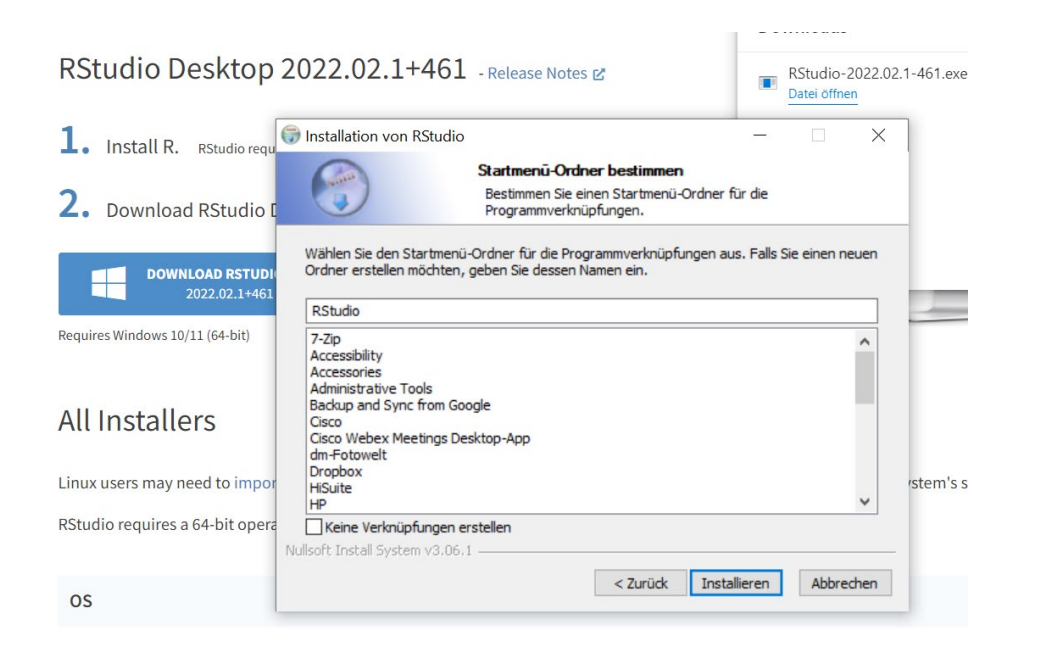

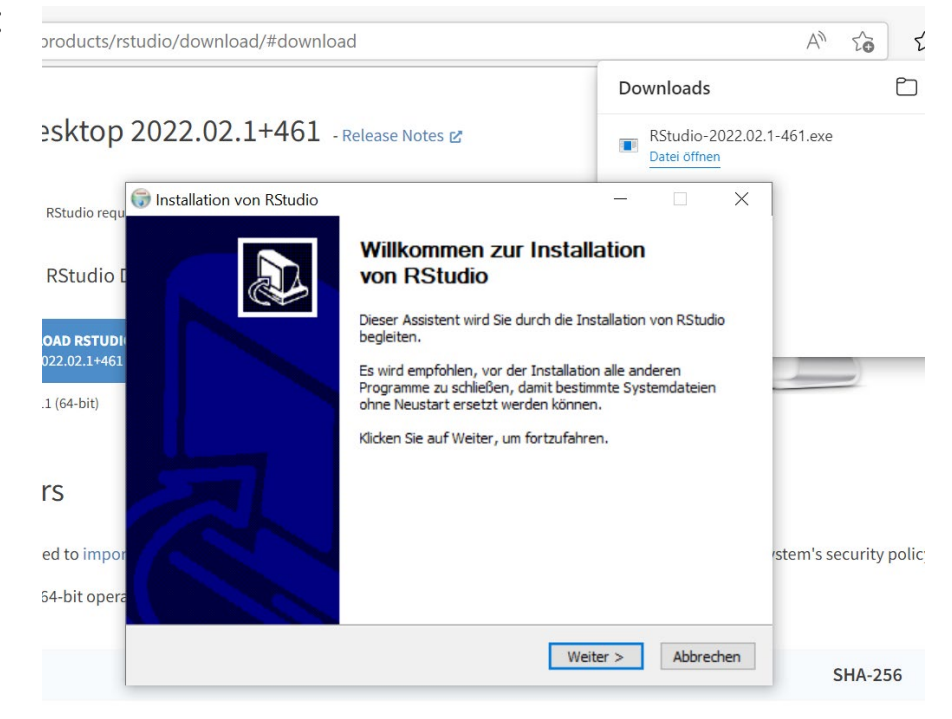

#### **1.3 YouTube-Video zur Installation von R und R-Studio**

[R installieren \(Windows\) und RStudio installieren -](https://www.youtube.com/watch?v=X_Mxya2Fis0) YouTube

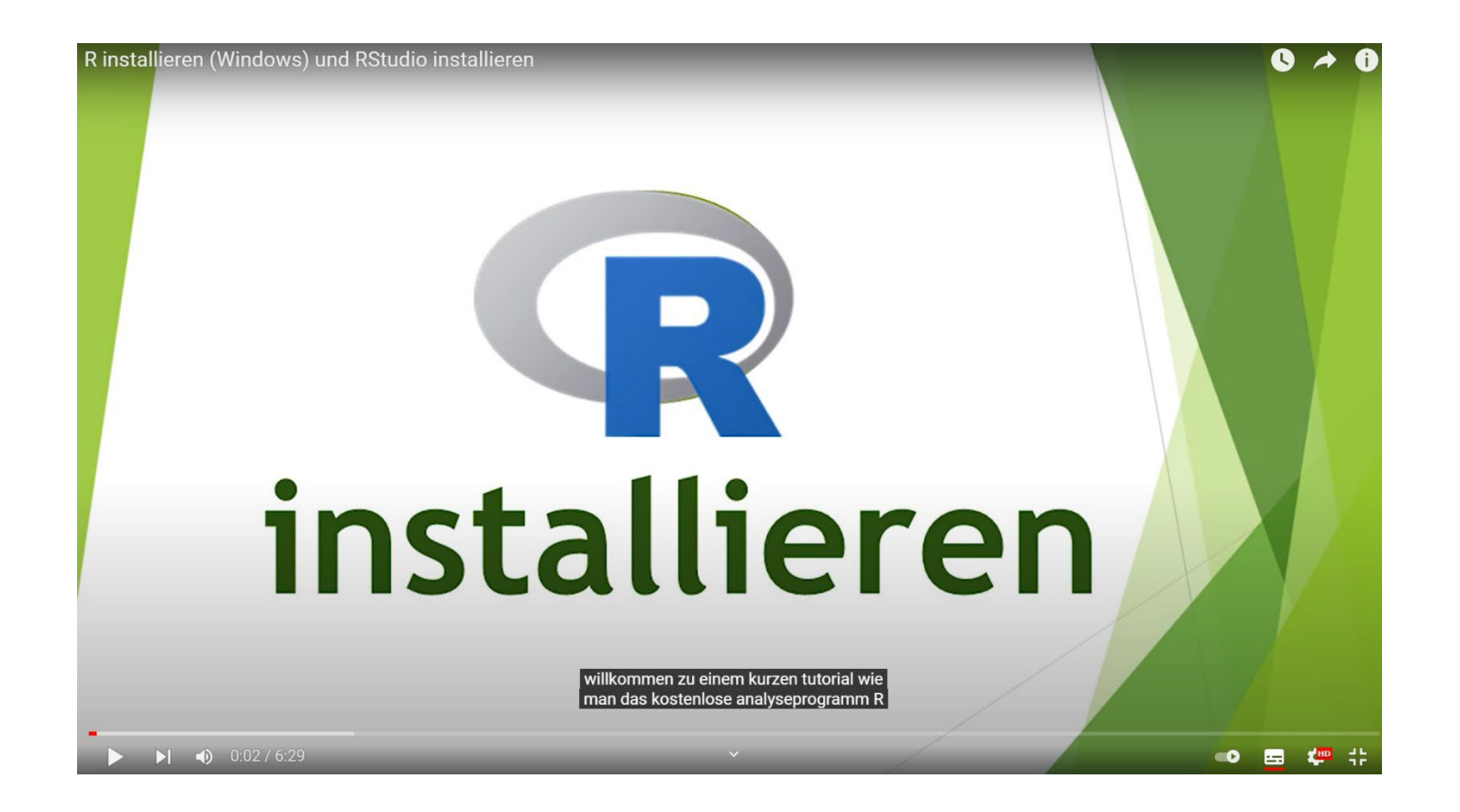

#### **2 Der Aufbau von R-Studio**

#### **2.1 Benutzeroberfläche**

**Konsole**: hier kann der R Code eingegeben werden, der dann von R ausgeführt wird.

**Editor / R Script**: hierbei handelt es sich um eine Textdatei, in die R-Befehle eingetragen werden können, die dann zur Ausführung an die Konsole geschickt werden. Befehle werden über die Tastenkombination *Strg + Enter* ausgeführt. Zeilen, die mit einem *#* beginnen, werden nicht ausgeführt.

**Environment**: hier werden alle definierten Variablen, Datensätze und Funktionen angezeigt (Abbildung rechts oben).

**Output**: hier wird der generierte Output, wie zum Beispiel Graphiken, angezeigt.

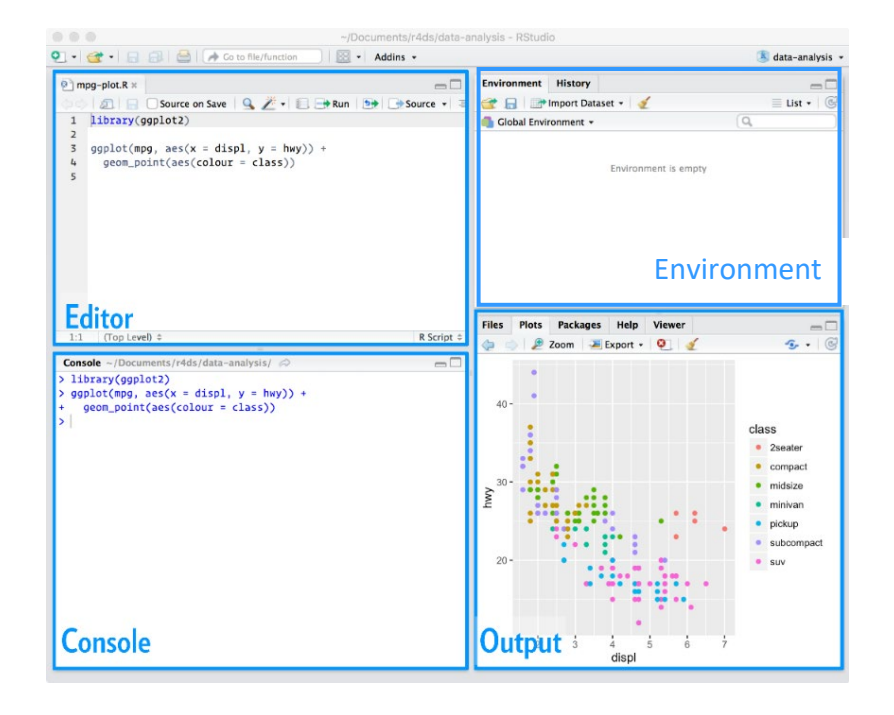

#### **2.2 Voreinstellungen**

Um beim Neustart von R immer ein leeres Datenfenster (Environment) vorzufinden, ist folgende Änderung der Voreinstellungen nötig:

- 1. R-Studio öffnen
- 2. Im Auswahlmenü oben auf "Tools" klicken  $\rightarrow$  untersten Reiter "Global Options" anwählen

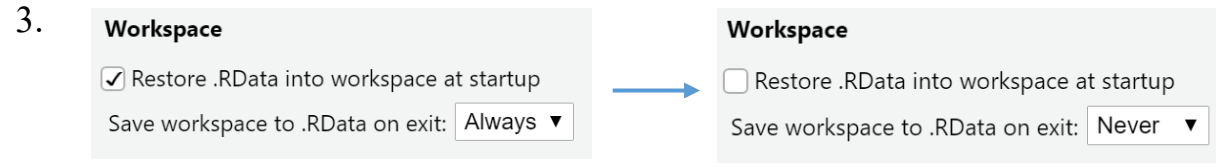

#### **2.3 Packages installieren**

Packages stellen zusätzliche Funktionen zur Verfügung, welche nicht in der Basisausstattung von R enthalten sind. In dieser Veranstaltung verwenden wir eine Sammlung von Packages (tidyverse) zur Datenmanipulation, zum Importieren von Datenfiles und für Grafiken. Packages werden mit der Funktion install.packages() installiert und mit der Funktion library() geladen:

```
install.packages("tidyverse")
library(tidyverse)
```
#### **3 Erste Schritte**

#### **3.1 Operatoren und Funktionen**

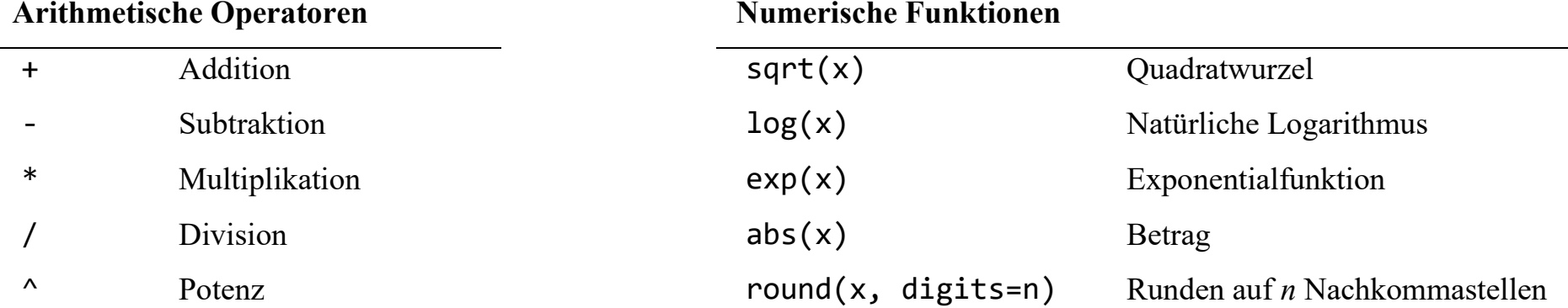

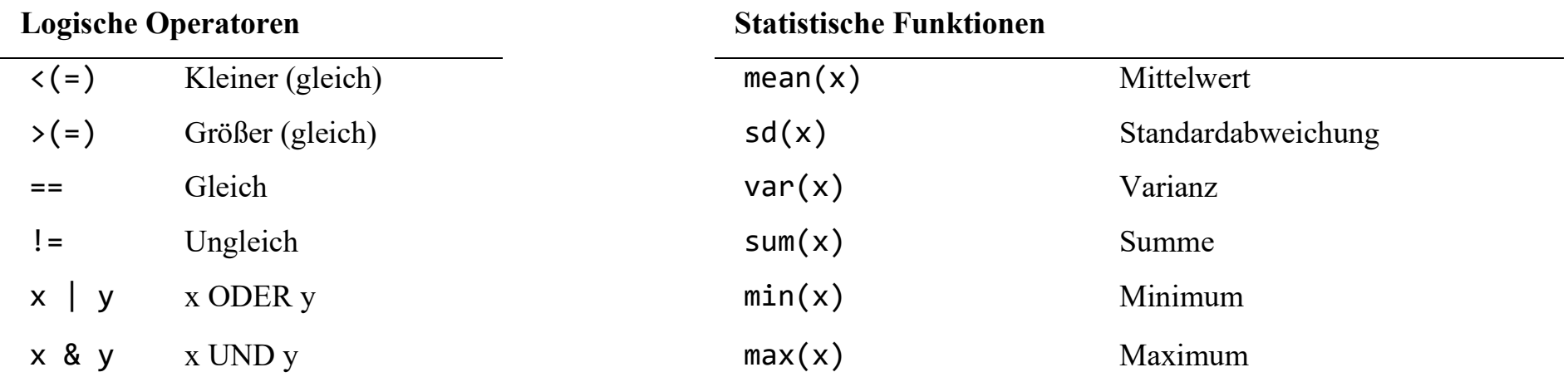

#### **3.2 Variablen definieren**

Um die Resultate von Berechnungen zu speichern, können in R Variablen definiert werden, und diesen einen Wert zugewiesen werden. Variablen werden in R zum Beispiel so definiert:

my var  $<-4$ 

<- ist hier ein spezieller Zuweisungspfeil, und besteht aus einem < Zeichen und einem -. my\_var ist der Name der Variable. Dieser besteht aus Buchstaben, Zahlen und den Zeichen \_ und/oder . Ein Variablenname muss mit einem Buchstaben beginnen, und darf keine Leerschläge enthalten.

#### **3.3 Daten importieren**

**CSV Dateien**: dieser Dateityp kann mit der Funktion read\_csv()importiert werden. Als Argument der Funktion muss der Pfad der Datei angegeben werden:

my data  $\leftarrow$  read csv("my data.csv")

Ein Data Frame in R kann mit der Funktion write csv() als csv Datei gespeichert werden. Als erstes Argument der Funktion wird der Name des Data Frames angegeben und als zweites Argument der Pfad, unter dem die Datei abgespeichert wird:

write  $\text{csv}(\text{mv data}, \text{file} = \text{''mv data}.\text{csv''})$ 

**RData Dateien**: dieser Dateityp kann mit der Funktion load()geladen werden:

 $load(file = "my data.RData")$ 

Ein Data Frame in R kann mit der Funktion save() als RData Datei gespeichert werden:

```
save(my data, file = "my data.RData")
```
#### **4 Datenanalyse**

#### **4.1 Deskriptive Statistik**

Mit der Funktion summary() werden deskriptive Statistiken für alle Variablen im Datensatz ausgegeben. Diese umfassen Minimum, Maximum, Quartile, Median und Mittelwert. Als Argument der Funktion muss der zu verwendende Datensatz angegeben werden:

summary(my data)

Mit der Funktion summarize() können für einzelne Variablen deskriptive Kennzahlen berechnet werden. Als erstes Argument der Funktion muss der zu verwendende Datensatz angegeben werden und als zweites Argument die Statistik, die berechnet werden soll. Hierbei kann jede statistische Funktion aus Abschnitt 3.1 verwendet werden. Zum Beispiel wird im Datensatz "my\_data" der Mittelwert der Variable "var1" wie folgt berechnet:

```
summarize(my data, var1 mean = mean(var1))
```
Die Korrelation zweier Variablen kann mit der Option cor() berechnet werden:

```
summarize(my data, var1 var2 cor = cor(var1, var2))
```
#### **4.2 Neue Variablen erstellen**

Neue Variablen können mit der Funktion mutate() aus schon bestehenden Variablen in einem Datensatz gebildet werden. Als erstes Argument der Funktion wird der zu verwendende Datensatz angegeben und als zweites Argument der Befehl, anhand dessen die neue Variable erstellt wird. Zum Beispiel wird im Datensatz "my data" eine Variable "var3" als Summe aus den bereits vorhandenen Variablen "var1" und "var2" wie folgt erstellt:

```
my data \langle-mutate(my data, var3 = var1 + var2)
```
#### **4.3 Beobachtungen sortieren und filtern**

**Sortieren**: Mit der arrange() Funktion können Beobachtungen in aufsteigender oder in absteigender Reihenfolge sortiert werden. Als erstes Argument der Funktion wird der zu verwendende Datensatz angegebenen und als zweites Argument die Variable, anhand derer der Datensatz sortiert werden soll. Zum Beispiel wird der Datensatz "my\_data" in aufsteigender Reihenfolge nach der Variablen "var1" wie folgt sortiert:

```
my data \leftarrow arrange(my data, var1)
```
Der Datensatz wird in absteigender Reihenfolge nach der Variablen "var1" mit dem Zusatz desc() sortiert:

```
my data <- arrange(my data, desc(var1))
```
**Filtern**: Beobachtungen werden mit der Funktion filter() ausgewählt, d.h. damit können Beobachtungen ausgewählt werden, welche gewisse Bedingungen erfüllen. Als erstes Argument der Funktion wird der zu verwendende Datensatz angegebenen und als zweites Argument die Bedingung, anhand derer der Datensatz gefiltert werden soll. Zum Beispiel werden aus dem Datensetz "my data" alle Beobachtungen, für die die Variable "var1" den Wert 2 annimmt, wie folgt ausgewählt:

```
filter(my data, var1 == 2)
```
# **5 Graphiken**

Graphiken können mit dem Package ggplot2 erstellt werden. Hierfür wird mit der Funktion ggplot() ein Plot-Objekt erstellt. Mit der Funktion aes() wird definiert, welche Variablen auf der X-, bzw. Y-Achse dargestellt werden sollen. Die Darstellung der Graphik z.B. als Punkt-, Linien- oder Balkendiagramm, wird über die Funktionen geom\_point(), geom\_line() oder geom\_bar() festgesetzt.

#### **5.1 Punkt- und Liniendiagramme**

**Punktdiagramme** werden mit der Funktion geom\_point() erstellt. Innerhalb der Funktion ggplot() wird als erstes Argument der Datensatz, für den die Graphik erstellt werden soll, spezifiziert (im nachfolgenden Bespiel wird der Datensatz my\_data verwendet). Als zweites Argument werden die Variablen, die auf der X- bzw. Y-Achse dargestellt werden sollen, definiert (im nachfolgenden Beispiel wird die Variable displ auf der X-Achse und die Variable hwy auf der Y-Achse abgebildet). Die Funktion geom\_point() spezifiziert, dass ein Punktdiagramm erstellt werden soll:

```
ggplot(data = my data, mapping = aes(x = disp1, y =hwy) +
          geom_point()
```
Anwendungsbeispiele: geeignet, um Verteilungen zu einem bestimmten Zeitpunkt darzustellen. Viele Beobachtungspunkte werden in einen Zusammenhang mit einer anderen bestimmten Variablen gebracht (z.B. BIP verschiedener Länder und Handelsvolumen).

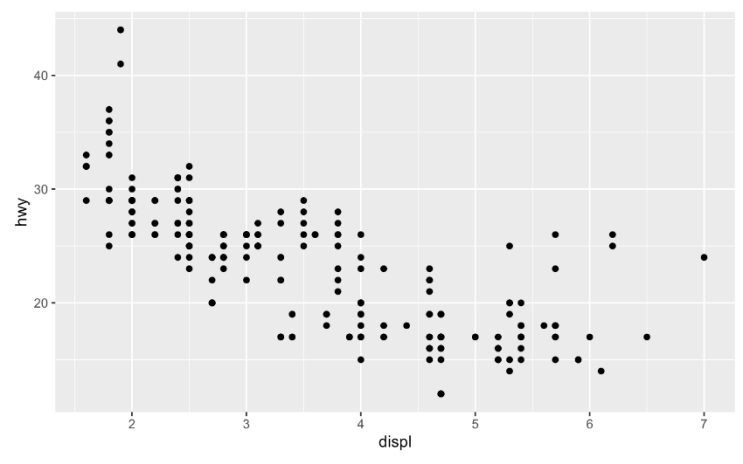

**Liniendiagramme** werden mit der Funktion geom\_line() erstellt. Innerhalb der Funktion ggplot() wird als erstes Argument der Datensatz, für den die Graphik erstellt werden soll, spezifiziert. Als zweites Argument werden die Variablen, die auf der X- bzw. Y-Achse dargestellt werden sollen, definiert. Die Funktion geom\_line() spezifiziert, dass ein Liniendiagramm erstellt werden soll:

```
ggplot(data = my data, mapping = aes(x = display), y = hwy)) +
    geom_line()
```
Anwendungsbreispiele: geeignet, um Veränderungen über einen bestimmten Zeithorizont darzustellen; indexierte Darstellung (Ausgangspunkt = Wert eines bestimmten Basisjahrs), z.B. Handelsvolumen eines Landes von 1950-2020.

14

#### **5.2 Säulen-/Balkendiagramme**

**Säulen-/Balkendiagramme** werden mit der Funktion geom\_bar() erstellt. Innerhalb der Funktion ggplot() wird als erstes Argument der Datensatz, für den die Graphik erstellt werden soll, spezifiziert (im nachfolgenden Bespiel wird der Datensatz my\_data verwendet). Als zweites Argument werden die Variablen, die auf der X- bzw. Y-Achse dargestellt werden sollen, definiert (im nachfolgenden Beispiel wird die Variable cut auf der X-Achse und die Variable freq auf der Y-Achse abgebildet). Die Funktion geom\_bar() spezifiziert, dass ein Säulen-/Balkendiagramm erstellt werden soll.

#### **Säulendiagramm:**

$$
ggplot(data = my_data, mapping = aes(x = cut, y = freq)) +
$$
  
geom-bar(stat = "identity")

**Balkendiagramm:**

 $ggplot(data = my data, mapping = aes(x = cut, y = freq)) +$ geom bar(stat = "identity") + coord  $flip()$ 

Anwendungsbeispiele: geeignet für wenige Ausprägungsmerkmale und direkten Vergleich zwischen bestimmten Gruppierungen (z.B. Handelsvolumen der G7 Staaten im Vergleich), horizontale (Balken) und vertikale (Säulen) Darstellung möglich.

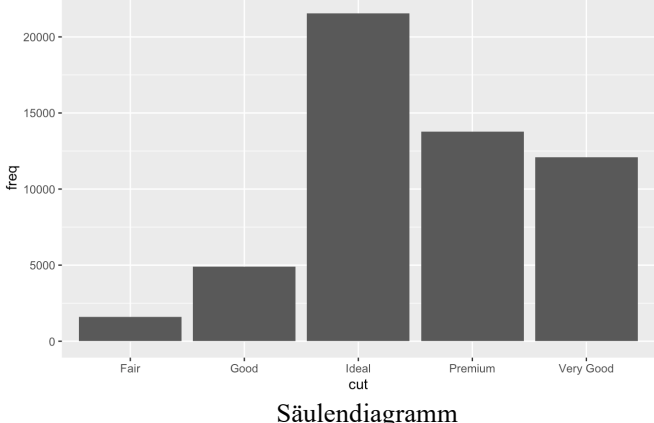

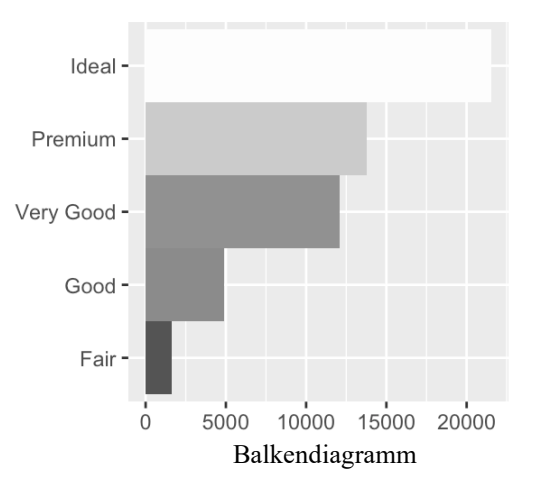

# **Literatur**

Grolemund, Garrett (2014): Hands-On Programming with R. 1st Edition. O'Reilly Media, Inc.

Wickham, Hadley und Garrett Grolemund (2017): R for Data Science. 1st Edition. O'Reilly Media, Inc.

Online Version: [http://r4ds.had.co.nz](http://r4ds.had.co.nz/)